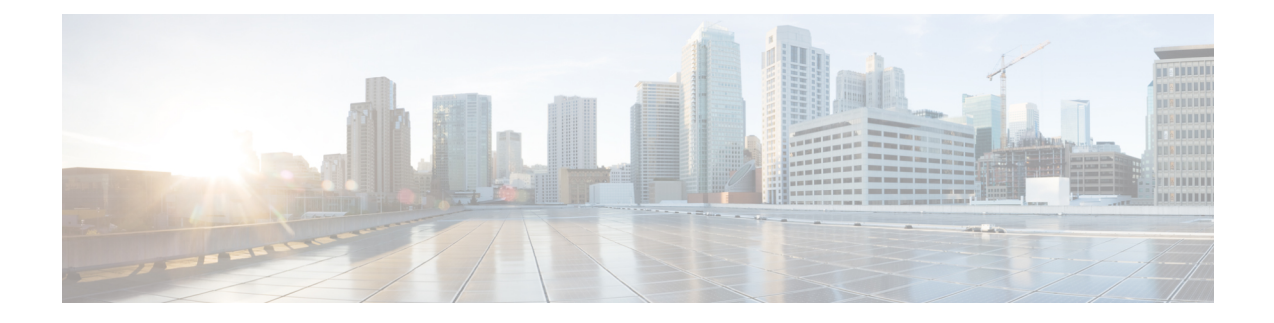

# **Fault Management Administration Tasks**

This section contains the following topics:

- Event Receiving, Forwarding, and [Notifications,](#page-0-0) on page 1
- Configure Default Settings for E-Mail [Notifications,](#page-7-0) on page 8
- Specify Alarm Clean Up, Display and Email [Options,](#page-7-1) on page 8
- Configure Global Display and Search Settings for [Acknowledged,](#page-10-0) Cleared, and Assigned Alarms, on [page](#page-10-0) 11
- Change Alarm [Severity](#page-10-1) Levels, on page 11
- Change Alarm [Auto-Clear](#page-11-0) Intervals, on page 12
- Change the [Information](#page-12-0) Displayed in the Failure Source for Alarms, on page 13
- Change the Behavior of [Expedited](#page-12-1) Events, on page 13
- [Customize](#page-13-0) Generic Events That Are Displayed in the Web GUI, on page 14
- [Troubleshoot](#page-15-0) Fault Processing Errors, on page 16
- Get Help from the Cisco Support [Community](#page-16-0) and Technical Assistance Center (TAC), on page 17

# <span id="page-0-0"></span>**Event Receiving, Forwarding, and Notifications**

Prime Infrastructure processes syslogs and SNMPv1, v2, and v3 traps that it receives from devices. The server automatically listens for these events on UDP port 162. You do not have to perform any event listening configuration on the server, but you do have to configure devices to forward traps and syslogs to Prime Infrastructure on the appropriate port.

Notifications are forwarded in SNMPv2 or SNMPv3 format. They are also forwarded to email recipients when you setup corresponding Notification Policies. If you are adding a notification destination with the notification type UDP, the destination you add should be listening to UDP on the same port on which it is configured. Only INFO level events are processed for the selected category and alarms are processed with critical, major, minor and warning levels.

Prime Infrastructure can forward alarms and events that are generated by the processing of received syslogs, traps, and TL/1 alarms to northbound notification destination. Information can be forwarded in email format or SNMP trap format, See Configure Alarms [Notification](#page-4-0) Destination.

You can also use the SNMP trap notification mechanism to forward SNMP traps that indicate server problems.

Alerts and events are sent as SNMPv2.

### **UserRolesandAccessPermissionsforConfiguringAlarmNotificationSettings**

This table describes the user roles and access permissions for configuring notification destination and creating customized notification policies.

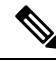

- Ensure that you enable the following Task Permissions for any user roles to view, create, and edit notification destination and notification policy: **Note**
	- Notification Policies Read-Write Access under Alerts and Events
	- Virtual Domains List (under Reports)

For more information, see View and Change the Tasks a User Can [Perform](bk_CiscoPrimeInfrastructure_3_9_AdminGuide_chapter7.pdf#nameddest=unique_292).

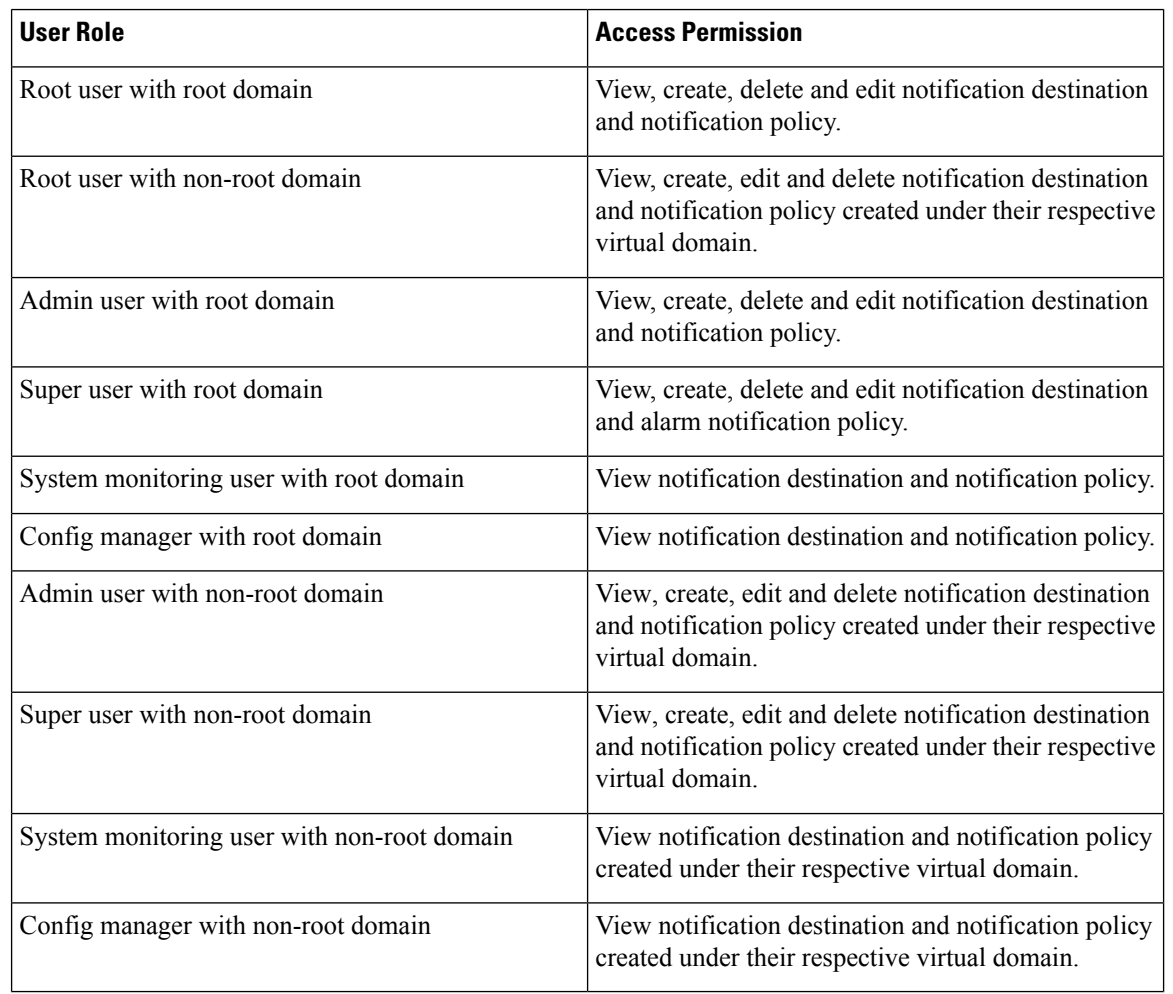

### **Points to Remember While Adding a New Notification Policy**

The following table explains you some points you must remember while adding a new notification policy.

 $\overline{\phantom{a}}$ 

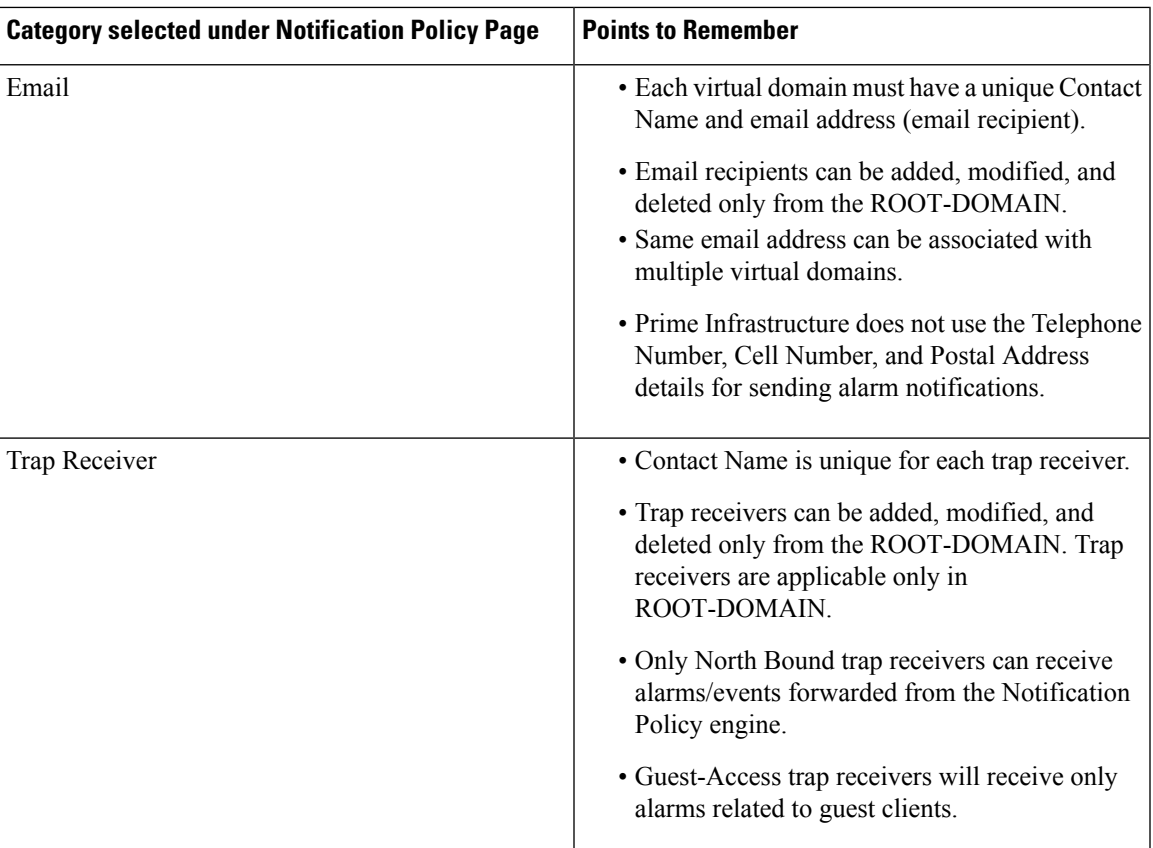

I

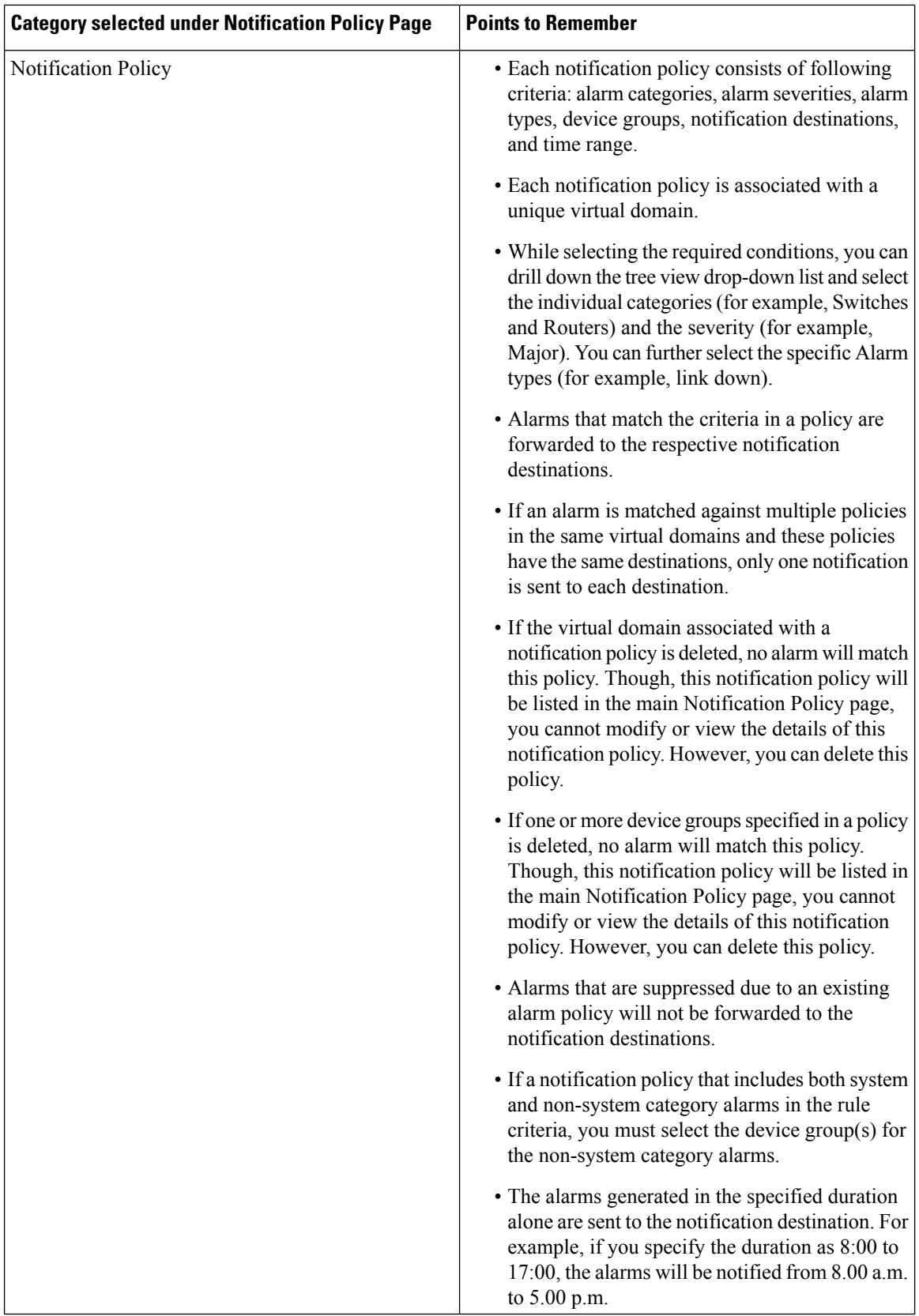

### <span id="page-4-0"></span>**Configure Alarms Notification Destination**

You can configure the email notification and Northbound trap receiver settings to notify the alarms generated by Prime Infrastructure.

- **Step 1** Choose **Administration** > **Settings** > **System Settings** > **Mail and Notification** > **Notification Destination**.
- **Step 2** Click the **Add** icon to create a new notification destination.
- **Step 3** To configure Email Destination, do the following:
	- a) From the **Select Contact Type** drop-down list, choose **Email**.
	- b) Enter the **Contact Name** in the text box.
	- c) Enter a valid email ID in the **Email To** text box. The email is sent to the email ID entered in the **Email To** field.
	- d) Enter the **Contact Full Name**.
	- e) Choose the virtual domain from the **Virtual Domain** drop-down list.
	- f) Enter the **Telephone Number**, **Mobile Number**, and **Postal Address**.
	- g) Click **Save**.

**Step 4** To configure a Northbound trap receiver using IP Address, do the following:

- a) From the **Select Contact Type**, choose **Northbound Trap Receiver**.
- b) Select the **IP Address** radio button and enter the **IP Address** and **Server Name**.
- c) Choose the required **Receiver Type** and **Notification Type**.
- d) Enter the **Port Number**, and choose the **SNMP Version**.
- e) If you choose the **SNMP Version** as **v2c**, enter the **Community** settings as required.
- f) If you choose the **SNMP Version** as **v3**, enter the **Username**, **Mode**, **Auth.Type**, **Auth.Password**, **Confirm Auth.Password**, **Privacy Type**, **Privacy Password** and **Confirm Privacy Password**.
- g) Click **Save**.
- **Step 5** To configure a Northbound trap receiver using DNS, do the following:
	- a) From the **Select Contact Type**, choose **Northbound Trap Receiver**.
	- b) Select the **DNS** radio button and enter the **DNS Name**.
	- c) Choose the required **Receiver Type** and **Notification Type**.
	- d) Enter the **Port Number**, and choose the **SNMP Version**.
	- e) If you choose the **SNMP Version** as **v2c**, enter the **Community** settings as required.
	- f) If you choose the **SNMP Version** as **v3**, enter the **Username**, **Mode**, **Auth.Type**, **Auth.Password**, **Confirm Auth.Password**, **Privacy Type**, **Privacy Password** and **Confirm Privacy Password**.
	- g) Click **Save**.

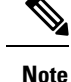

- If you choose the **Receiver Type** as **Guest Access**, Prime Infrastructure will not forward the alarms to the Northbound trap receiver using the notification policy. The Guest Access receiver receives only guest-client related events. The notification policy uses only Northbound trap receivers. Make sure that you use the same Engine ID and same auth and priv passwords when configuring the external SNMPv3 trap receiver.
- While updating the Notification Destination Trap Receiver, the operational status shows the previous Trap Receiver status until the status is updated by the next polling.
- You can also navigate to Notification Policies page by choosing **Monitor > Monitoring Tools > Alarm Notification Policies**.
- If recipient email id is configured in multiple Notification policies, alarm will be forwarded only once to the email id, when condition matches.
- You will not be allowed to delete Notification Destinations which are associated with Notification Policies.

### <span id="page-5-0"></span>**Customize Alarm Notification Policies**

You can add a new alarm notification policy or edit an existing alarm notification policy to send notifications on specific alarms of interest that are generated on particular device groups, to specific recipients: either email recipients or northbound trap receivers or both.

#### **Step 1** Choose **Administration > Settings > System Settings > Alarms and Events> Alarm Notification Policies**. To add a new alarm notification policy, do the following:

a) Click the **Add** icon and choose the required virtual domain in the **Select a Virtual Domain** pop-up window.

Cisco Prime Infrastructure matches the alarms that are received from devices from a virtual domain against the notification policies for the same virtual domain. The system category alarms generated by Prime Infrastructure can be matched against all the alarm notification policies.

For a non-root domain, the alarms from a device will be forwarded only if the device or device group(s) containing the device was added or selected under **Network Devices** tab in virtual domain page. **Note**

b) Click **OK**.

#### The **Notification Policies** wizard appears.

- c) Choose the severity, category, and event condition for which the notifications must be triggered. By default all the severity types, categories, and conditions are selected.
- d) Click **Next** and choose the device groups for which you want the alarm notifications to be triggered.

The alarm notifications are triggered only for the device groups that you select.

For instance, if you select the **User Defined** device group type, then the alarm notification is triggered for all the configured user defined device groups. Similarly, if you select both the **User Defined** and **Locations** device group types, then the alarm notifications are triggered for all the configured user defined and location device groups.

Select the desired device group type to abstain from receiving insignificant alarm notifications from other device groups.

If you choose only system category alarms in the previous step, a message "Device Groups are not applicable when only 'System' based alarms are selected" is displayed under the **Device Group**tab. However, if you choose a non-system category alarm, you must select at least one device group.

- e) Click **Next** and choose the required destination in the **Notification Destination** page. If you choose root-domain in Step 1-a, all the Email and Northbound trap receiver destinations created in Prime Infrastructure will be listed in the **Notification Destination**page. If you choose, non-root domain, the Email destinations created under that particular domain will be listed in the **Notification Destination** page. See [Configure](#page-4-0) Alarms Notification [Destination,](#page-4-0) on page 5
- f) Alternately, choose the **Email** or **Northbound Trap Receiver** option from the Add icon drop-down list and complete the required fields.
- g) Choose the notification destination and click **Change Duration**.
- h) Choose the **From** and **To** timings in the **Set Duration** pop-up window and click **OK**. The alarms generated in the specified duration alone are sent to the notification destination.
- i) Click **Next** and enter the **Name** and **Description** for the alarm notification policy in the **Summary** page.
- j) Click **Save**.

**Note** "Interface" is a reserved word and hence don't use it as the name for Alarm Notification Policy.

- **Step 2** To edit an alarm notification policy, do the following:
	- a) Choose the policy and click the **Edit** icon. The **Notification Policies** wizard appears.
	- b) Choose the **Conditions**, **Device Groups**, and **Destination** as explained in Step 1.
	- c) Click **Save**.

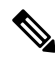

Notifications will not be sent to email recipient for North Bound trap receiver, if you change the severity of an alarm type from **Monitor > Monitoring Tools > Alarm Policies**. **Note**

#### **Related Topics**

Configure Alarms [Notification](#page-4-0) Destination, on page 5

### **Convert Old Email and Trap Notification Data to New Alarm Notification Policy**

The email and trap notification data created in previous Prime Infrastructure releases is converted in to new alarm notification policies while upgrading or migrating Prime Infrastructure from previous release to the latest version.

The migrated alarm notification policies can be viewed in the Alarms and Events Notification Policies pages.

The following Alarm categories are supported in Prime Infrastructure Release 3.7:

- Change Audit
- Generic
- System
- Application Performance
- Compute Servers
- Nexus VPC switch
- Switches and Routers
- AP
- Adhoc Rogue
- Clients
- Context Aware Notifications
- Controller
- Coverage Hole
- Mesh Links
- Mobility Service
- Performance
- RRM
- Rogue AP
- SE Detected Interferers
- Security
- Third Party AP
- Third Party Controller

The following Alarm categories are not supported in Prime Infrastructure Release 3.6:

- Autonomous AP
- Cisco UCS Series
- Routers
- Switches and Hubs
- Wireless Controller

To edit the migrated alarm notification polices, see Customize Alarm [Notification](#page-5-0) Policies.

## <span id="page-7-0"></span>**Configure Default Settings for E-Mail Notifications**

If you have not configured the mail server, perform the instructions in Set Up the SMTP [E-Mail](bk_CiscoPrimeInfrastructure_3_9_AdminGuide_chapter4.pdf#nameddest=unique_16) Server. Otherwise notifications will not be sent.

You can configure certain default settings that are applied across all alarm and event e-mail notifications. These settings can be overwritten when users configure individual notifications and receivers.

By default, the email subject line will include the alarm severity and category. The following settings are also available but are disabled by default.

- Subject line—Include the prior alarm severity or add custom text. Alternatively you can replace all of the subject line with custom text.
- Body of the email—Include custom text, the alarm condition, and a link to the alarm detail page.
- Secure message mode—Enabling this mode masks the IP address and controller name.

To enable, disable, or adjust these settings, choose **Administration** > **Settings** > **System Settings**, then **Alarms and Events** > **Alarms and Events**. Make your changes in the **Alarm Email Options** area.

## <span id="page-7-1"></span>**Specify Alarm Clean Up, Display and Email Options**

The **Administration > Settings > System Settings > Alarms and Events** page enables you to specify when and how to clean up, display and email alarms.

#### **Step 1** Choose **Administration > Settings > System Settings > Alarms and Events > Alarms and Events**.

- **Step 2** Modify the **Alarm and Event Cleanup Options**:
	- Delete active and cleared alarms after—Enter the number of days after which active and cleared alarms are deleted.
	- Delete cleared security alarms after—Enter the number of days after which Security, Rogue AP, and Adhoc Rogue alarms are deleted.
	- Delete cleared non-security alarms after—Enter the number of days after which non-security alarms are deleted. Non-security alarms include all alarms that do not fall under the Security, Rogue AP, or Adhoc Rogue categories.
	- Delete all events after—Enter the number of days after which all the events are deleted.
	- Max Number of Events to Keep—Enter the number of events that needs to be maintained in the database.

Cisco Prime Infrastructure deletes old alarms and events, as part of normal data cleanup tasks, and checks the storage size of the database alarm table once in every 2 hours, by default. When the alarm table exceeds the 300,000 limit, Prime Infrastructure deletes the oldest cleared alarms until the alarm table size is within the limit. If you want to keep cleared alarms for more than seven days, then you can specify a value more than seven days in the **Delete cleared non-security alarms after** text box, until the alarm table size reaches the limit.

#### **Step 3** Modify the **Syslog Cleanup Options**:

- Delete all Syslogs after—Enter the number of days after which all aged syslogs are to be deleted.
- Max Number of Syslog to Keep—Enter the number of Syslogs that needs to be maintained in the database.

#### **Step 4** Modify the **Alarm Display Options** as needed:

- Hide acknowledged alarms—When the check box is selected, Acknowledged alarms do not appear in the Alarm page. This option is enabled by default. Emails are not generated for acknowledged alarms, regardless of severity change.
- Hide assigned alarms—When the check box is selected, assigned alarms do not appear in the Alarm page.
- Hide cleared alarms—When the check box is selected, cleared alarms do not appear in the Alarm Summary page. This option is enabled by default.
- Add device name to alarm messages—Select the check box to add the name of the device to alarm messages.

Changes in these options affect the Alarm page only. Quick searches for alarms for any entity will display all alarms for that entity, regardless of alarm state.

- **Step 5** Modify the alarm Failure Source Pattern:
	- Select the category you need to customize and click **Edit**.
	- Select the failure source pattern from the options available and click **OK**.
	- Select the category for which you want to customize the separator and click **Edit Separator**. Select one of the options available, then click **OK**.

The alarms generated for the selected category will have the customized pattern that you set. For example, if you select the Clients category, and then edit the separator to be **#**, when any supported client alarm is generated, when you select **Monitor > Monitoring Tools > Alarms and Events**, the Failure Source column for that alarm will be *MACaddress* #*Name*.

**Note** Failure Source is not supported for Custom traps, Syslog generated events and Custom syslog translation.

- **Step 6** Modify the Alarm Email Options:
	- Add Prime Infrastructure address to email notifications—Select the check box to add the Prime Infrastructure address to email notifications.
- Include alarm severity in the email subject line—Select the check box to include alarm severity in the email subject line. This option is enabled by default.
- Include alarm Category in the email subject line—Select the check box to include alarm category in the email subject line. This option is enabled by default.
- Include prior alarm severity in the email subject line—Select the check box to include prior alarm severity in the email subject line.
- Include custom text in the email subject line—Select the check box to add custom text in the email subject line. You can also replace the email subject line with custom text by selecting the Replace the email subject line with custom text check box.
- Include custom text in body of email—Select the check box to add custom text in the body of email.
- Include alarm condition in body of email—Select the check box to include alarm condition in the body of email.
- Include alarm application category data in body of email—Select the check box to include alarm category in the body of email.
- Add link to Alarm detail page in body of email—Select the check box to add a link to the Alarm detail page in the body of email.
- Enable Secure Message Mode—Select the check box to enable a secure message mode. If you select the Mask IP Address and Mask Controller Name check boxes, the alarm emails are sent in secure mode where all the IPaddresses and controller names are masked.
- Email Send Interval—Specify the time interval in which the email has to be sent.
- Prime Infrastructure sends alarm notification email for the first instance of an alarm and the subsequent notification is sent only if the alarm severity is changed. **Note**
- Skip to send first alarm separately as email notification-The first alarm will be sent in as a seperate email notification.
- Disabling this option, an email notification will be sent immediately after the first alarm of the specified **Email Send Interval** duration. The remaining alarms will be grouped in the second email. Enabling this option will send only one email notification on the specified **Email Send Interval** duration. The first email alert will be grouped into the existing list. **Note**

#### **Step 7** Modify the **Alarm Other Settings**:

- Controller License Count Threshold Enter a threshold percentage. An alarm is triggered if the number of access points connected to a controller reaches the specified rate of the licenses available on the controller. For example, if a controller is configured with 100 access point licenses and 80% threshold, an alarm will be triggered when the number of access points connected to a controller exceeds 80.
- Controller Access Point Count Threshold Enter a threshold percentage. An alarm is triggered if the number of access points connected to a controller reaches the specified rate of the maximum number of access points supported by the controller.For example, if a controller supports a maximum of 6000 access points and threshold is configured as 80%, an alarm will be triggered when the number of access points connected to the controller exceeds 4800.
- Unacknowledge and Unassign Alarm on Clear Unselect the checkbox if the acknowledged and assigned alarms once cleared from the list should remain unacknowledged and unassigned to the same owner if they reoccur. Select the checkbox if the alarms are unacknowledged and unassigned while clearing the alarm which was acknowledged or assigned to the previous owner.

#### **Step 8** Click **Save**.

# <span id="page-10-0"></span>**Configure Global Display and Search Settings for Acknowledged, Cleared, and Assigned Alarms**

The following table lists some display options for acknowledged, cleared, and assigned alarms. These settings *cannot* be adjusted by individual users (in their display preferences) because, for very large systems, a user could make a change that will impact system performance.

Other settings shown on the Alarms and Events page can be adjusted by users, but you can set the global defaults here. For information on those settings, see Alarm, Event, and Syslog [Purging](bk_CiscoPrimeInfrastructure_3_9_AdminGuide_chapter6.pdf#nameddest=unique_271)

• Alarm, Event, and Syslog [Purging](bk_CiscoPrimeInfrastructure_3_9_AdminGuide_chapter6.pdf#nameddest=unique_271)

**Step 1** Choose **Administration** > **Settings** > **System Settings**, then choose **Alarms and Events** > **Alarms and Events**.

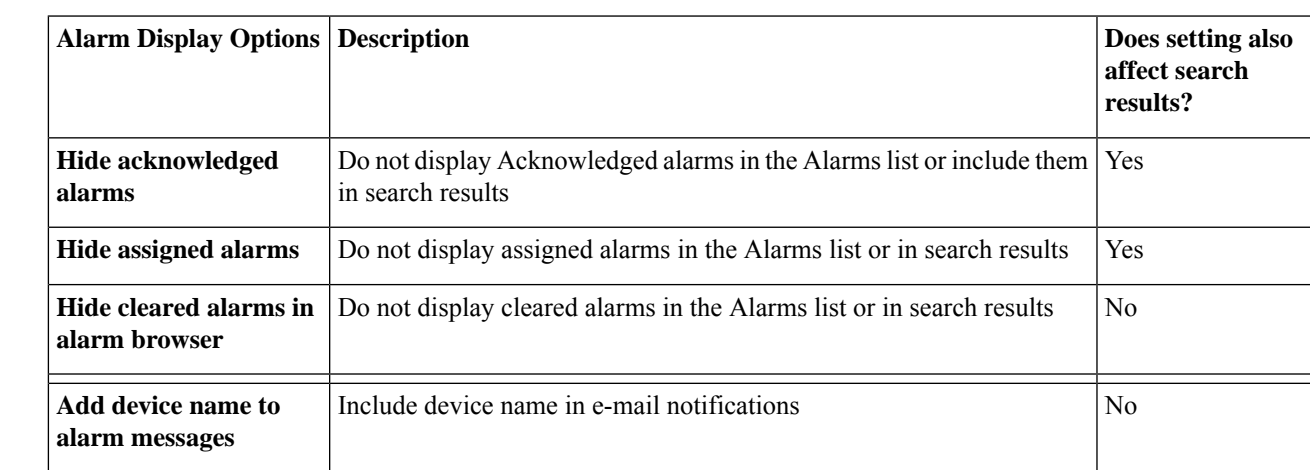

**Step 2** Under the Alarm Display Options area, enable or disable these settings, as desired:

<span id="page-10-1"></span>**Step 3** To apply your changes, click **Save** at the bottom of the Alarms and Events window.

# **Change Alarm Severity Levels**

Each alarm in Prime Infrastructure has a severity. The alarm severity is determined by the most severe event associated to the alarm. You can adjust the severity for alarms by changing the severity for newly-generated events.

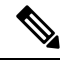

#### **Note**

For alarms that are related to Prime Infrastructure system administration, such as high availability, refer to [Customize](bk_CiscoPrimeInfrastructure_3_9_AdminGuide_chapter4.pdf#nameddest=unique_11) Server Internal SNMP Traps and Forward the Traps.

• Specific alarms—Use the procedure in this section.

#### **Step 1** Choose **Administration** > **System Settings**, then choose **Alarms and Events** > **Alarm Severity and Auto Clear**.

- **Step 2** Expand the categories available under the **Alarm Condition** column, or search for the Alarm Condition you want by entering all or part of the event text in the **Alarm Condition** search field just below the column heading.
- **Step 3** Change the alarm severity by performing one of the following tasks:
	- Click the **Severity** field and select a severity level from the drop-down list.
	- Select the check box of the alarm condition whose severity level you want to change, click**Severity Configuration**, and choose a severity level from the **Configure Severity Level** drop-down list, ans click **OK**.
	- When you change the severity of an alarm condition, the Notification Policy associated with that alarm condition will remain unchecked in the Notification Policy Page, and the alarm will not be forwarded. **Note**

# <span id="page-11-0"></span>**Change Alarm Auto-Clear Intervals**

You can configure an alarm to auto-clear after a specific period of time. This is helpful in cases, for example, where there is no clearing event. Auto-clearing an alarm will not change the severity of the alarm's correlated events.

Alarm auto clear is supported for only few alarms. For more information, see Cisco Prime [Infrastructure](http://www.cisco.com/c/en/us/support/cloud-systems-management/prime-infrastructure/products-technical-reference-list.html) Alarms, Events, and [Supported](http://www.cisco.com/c/en/us/support/cloud-systems-management/prime-infrastructure/products-technical-reference-list.html) SNMP Traps and Syslogs

- **Step 1** Choose **Administration** > **Settings** > **System Settings**, then choose **Alarms and Events** > **Alarm Severity and Auto Clear**.
- **Step 2** Expand the categories available under the **Event Types** column, or search for the event type you want by entering all or part of the event text in the **Event Types** search field just below the column heading.
- **Step 3** To change the auto-clear duration for an event or group of events:
	- For a single event, check the event's check box, click in the **Auto Clear Duration** field, enter the new duration, then click **Save**.
	- For multiple events, select the events, then click **Alarm Auto Clear**, enter the new duration in the dialog box, then click **OK**.
- **Step 4** Change the Auto Clear Interval by performing one of the following tasks:
	- Click on the **Auto Clear Duration** field, enter the new interval, and click **Save**.
	- Select the check box of the event type, click **Alarm Auto Clear**, enter the new interval, and click **OK**.

# <span id="page-12-0"></span>**Change the Information Displayed in the Failure Source for Alarms**

When an alarm is generated, it includes information about the source of the failure. Information is presented using a specific format.For example, performance failures use the format *MACAddress***:***SlotID*.Failure sources for other alarms may include the host name, IP address, or other properties. Adjust the properties and separators (a colon, dash, or number sign) that are displayed in the alarm's failure source using the following procedure.

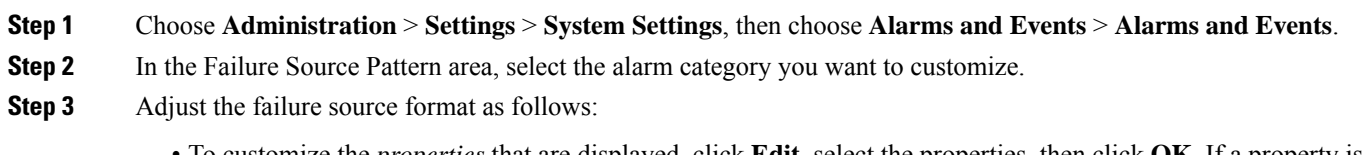

- To customize the *properties* that are displayed, click **Edit**, select the properties, then click **OK**. If a property is greyed-out, you cannot remove it.
- To customize the *separators* that are displayed between the properties, click **Edit Separator**.
- <span id="page-12-1"></span>**Step 4** To apply your changes, click **Save** at the bottom of the Alarms and Events settings window.

# **Change the Behavior of Expedited Events**

When Prime Infrastructure receives a configuration change event from a device, it waits for a certain time interval before starting inventory collection, in case other related events are sent. This prevents multiple collection processes from running at the same time. This is called the *inventory collection hold off time* and is set to 10 minutes by default. This setting is controlled from the Inventory system settings page (**Administration** > **Settings** > **System Settings** > **Inventory**).

The following events are processed by Prime Infrastructure within the default time interval of 10 minutes:

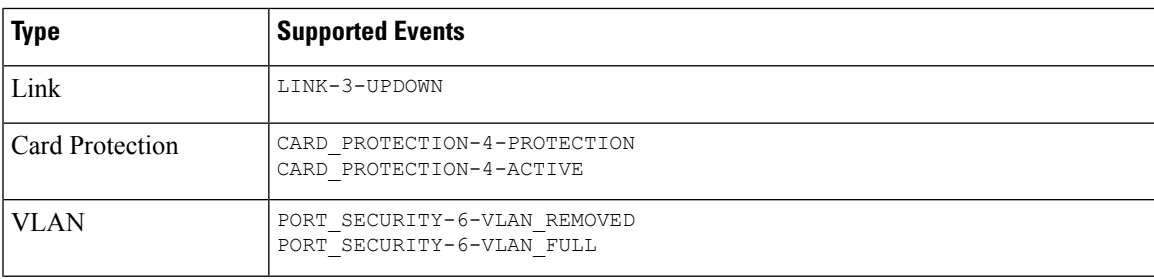

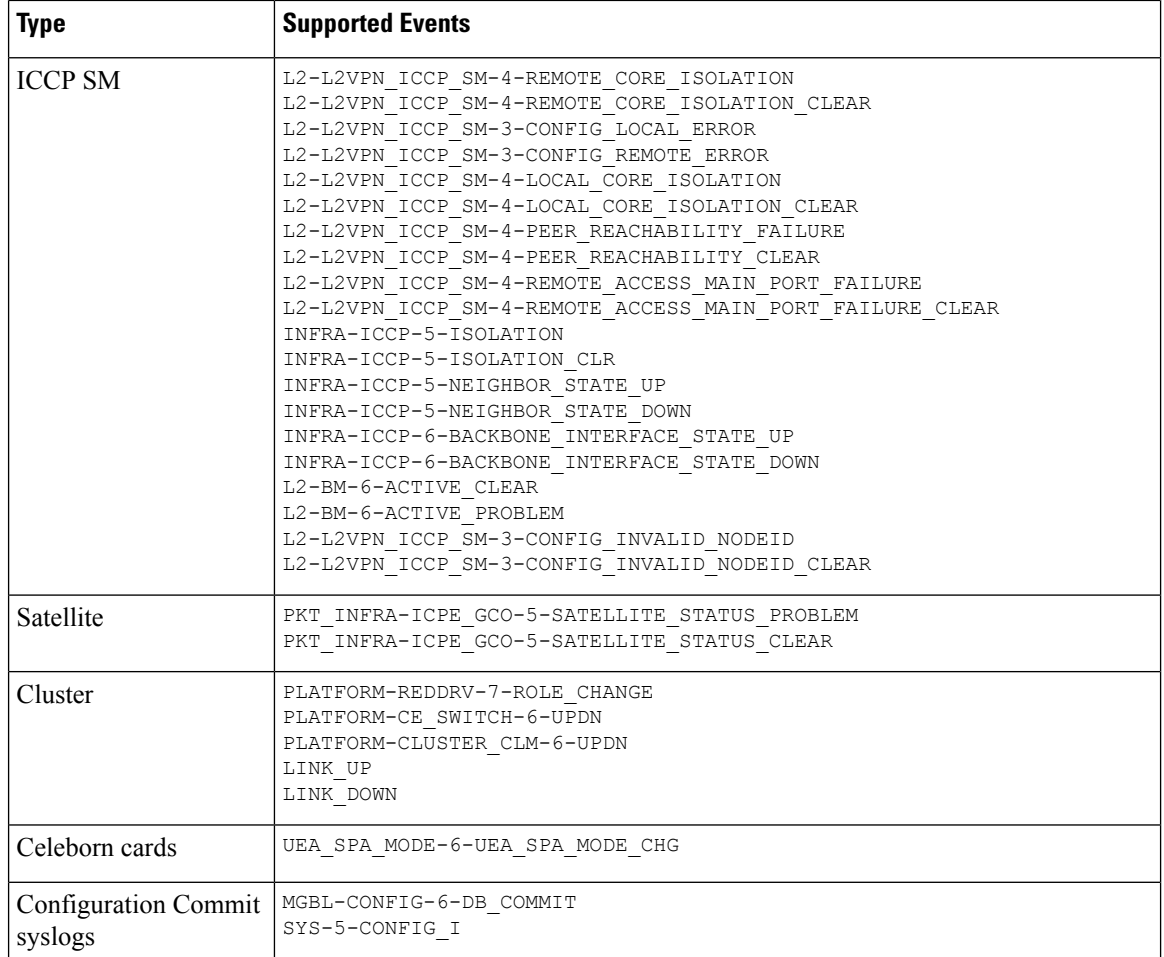

However, in case of the following critical events, Prime Infrastructure performs a full discovery of the device immediately when the event occurs:

```
SYS-5-RELOAD
SYS-5-RESTART
OIR-6-INSCARD
OIR-SP-6-INSCARD
SWT_CEFC_STATUS_CHANGE
cefcFRURemoved
cefcFRUInserted
```
# <span id="page-13-0"></span>**Customize Generic Events That Are Displayed in the Web GUI**

You can customize the description and severity for generic events generated by SNMP traps and syslogs. Your customization will be displayed in the Events tab for SNMP trap events. If a MIB module is not loaded, you can load it manually and then customize the notifications provided in that MIB.

See [Customize](#page-14-0) Generic Events Based on SNMP Traps, on page 15, for information on how to customize these generic events.

### **Disable and Enable Generic Trap and Syslog Handling**

By default Prime Infrastructure does not drop any received syslogs or traps. Prime Infrastructure maintains an event catalog that determines whether Prime Infrastructure should create a new event for incoming syslogs or traps (and if it creates a new event, whether it should also create an alarm). If Prime Infrastructure does not create an event, the trap or syslog is considered a *generic event* .

By default, Prime Infrastructure does the following:

• Displays the generic events in the Events list.

All of these events are assigned the MINOR severity, regardless of the trap contents, and fall under the alarm category Generic.

### **Disable and Enable Generic Trap Processing**

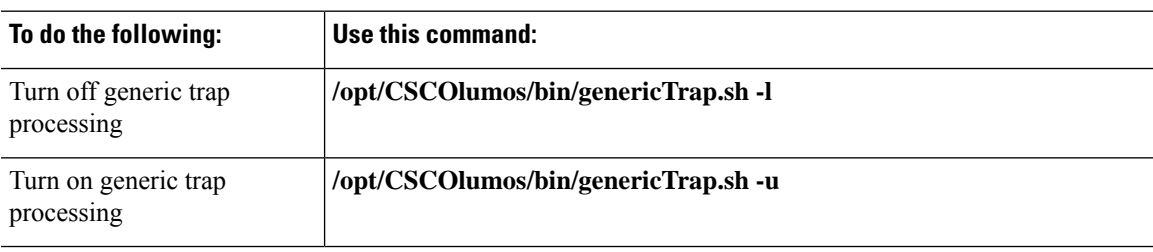

Use the genericTrap.sh command to manage generic syslogs.

### **Disable and Enable Generic Syslog Processing**

Use the genericSyslog.sh command to manage generic syslogs.

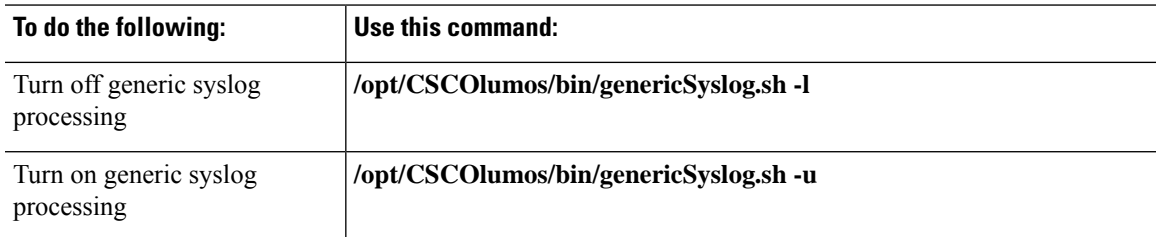

### <span id="page-14-0"></span>**Customize Generic Events Based on SNMP Traps**

Prime Infrastructure supports the customized representation of generic events in the GUI. Managed objects normally generate SNMP traps and notifications that contain an SNMP trap object identifier (SnmpTrapOID) and a variable bind object identifier (VarBindOIDs) in numerical format. Prime Infrastructure translates the numeric SnmpTrapOIDs and VarBindOIDs into meaningful names using customized MIB modules, then displays the generic events in the web GUI (in the event tables, Device 360 view, and so forth).

Using the SNMP MIB files that are packaged with Prime Infrastructure, you can customize the defined MIBs for your deployment's technology requirement.

The following table illustrates how ObjectIDs are decoded and displayed in the GUI.

**Table 1: Example: ObjectID Representation**

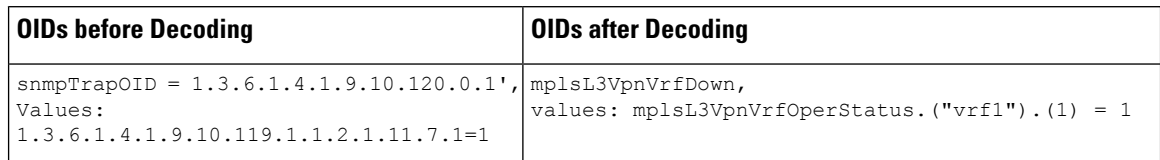

Follow the steps below to create customized generic events.

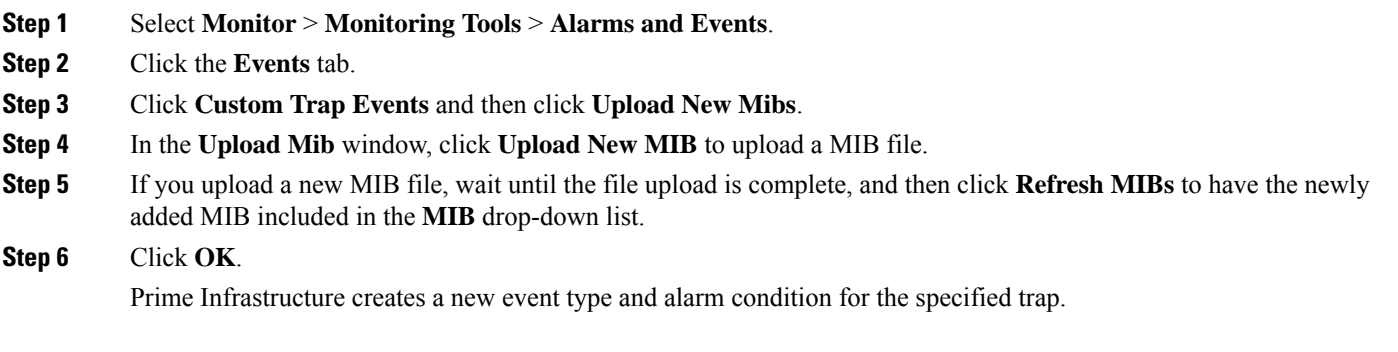

# <span id="page-15-0"></span>**Troubleshoot Fault Processing Errors**

If your deployment is having fault processing problems, follow this procedure to check the fault logs.

- **Step 1** Log in to Prime Infrastructure with a user ID that has Administrator privileges.
- **Step 2** Select **Administration** > **Settings** > **Logging**, then choose the **Global Settings** tab.
- **Step 3** Click **Download** to download all the server log files.
- **Step 4** Compare the activity recorded in these log files with the activity you are seeing in your management application:

console.log

ncs-x-x.log

decap.core.java.log

xmp\_correlation.log

decap.processor.log

#### **What to do next**

You can also get help from the Cisco support community. If you do need to open a support case, attach the suspect log files with your case. See Get Help from the Cisco Support [Community](#page-16-0) and Technical Assistance Center [\(TAC\),](#page-16-0) on page 17.

# <span id="page-16-0"></span>**Get Help from the Cisco Support Community and Technical Assistance Center (TAC)**

- Open a Cisco [Support](#page-16-1) Case, on page 17
- Join the Cisco Support [Community,](#page-17-0) on page 18

### <span id="page-16-1"></span>**Open a Cisco Support Case**

When you open a support case from the web GUI, Prime Infrastructure automatically populates the case form with information it can retrieve from a device. This includes technical details about the device, configuration changes on the device, and all device events that occurred in the last 24 hours. You can also attach your own files to the case.

#### **Before you begin**

You can open a support case from the web GUI if:

- Your administrator has configured Prime Infrastructure to allow you to do so. See *Set Up Defaults for Cisco Support Requests* section in Cisco Prime Infrastructure [Administrator](http://www.cisco.com/c/en/us/support/cloud-systems-management/prime-infrastructure/products-maintenance-guides-list.html) Guide.
- The Prime Infrastructure server has a direct connection to the internet, or a connection by way of a proxy server.
- You have a Cisco.com username and password.

#### **Step 1** Choose one of the following:

- From **Monitor** > **Monitoring Tools** > **Alarms and Events**. Click a single alarm, then choose **Troubleshoot** > **Support Case**. If you do not see the **Troubleshoot** button, widen your browser window.
- From the Device 360 view. Hover your mouse over a device IP address, then click the information icon. Choose **Support Request** from the **Actions** drop-down menu.
- **Step 2** Enter your Cisco.com username and password.
- **Step 3** Click **Create**. Prime Infrastructure populates the form with data it retrieves from the device.
- **Step 4** (Optional) Enter a Tracking Number that corresponds to your own organization's trouble ticket system.
- **Step 5** Click **Next** and enter a description of the problem.

Prime Infrastructure populates the form with data it retrieves from the device and automatically generates the necessary supporting documents.

If desired, upload files from your local machine.

**Step 6** Click **Create Service Request**.

### <span id="page-17-0"></span>**Join the Cisco Support Community**

You can access and participate in discussion forums in the online Cisco Support Community. You will need a Cisco.com username and password.

**Step 1** Choose one of the following:

- From **Monitor > Monitoring Tools > Alarms and Events**. Click a single alarm, then choose **Troubleshoot > Support Forum**. If you do not see the **Troubleshoot** button, widen your browser window.
- From the Device 360 view. Hover your mouse over a device IP address, then click the information icon. Choose **Support Community** from the **Actions** drop-down menu.

**Step 2** In the Cisco Support Community Forum page, enter your search parameters to find what you need.